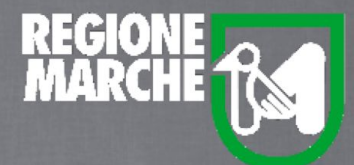

# SISTEMA BIBLIOTECARIO MARCHE *isebinanext*

# LA GESTIONE DEGLI UTENTI

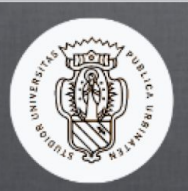

Università degli Studi di Urbino

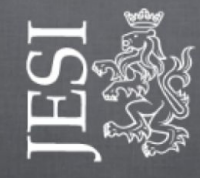

Comune di Jesi

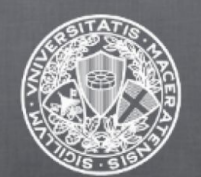

Università degli Studi di Macerata

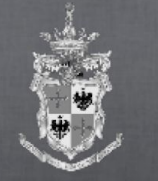

Comune di Fermo

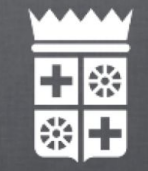

Comune di Macerata

#### Ricerca utenti

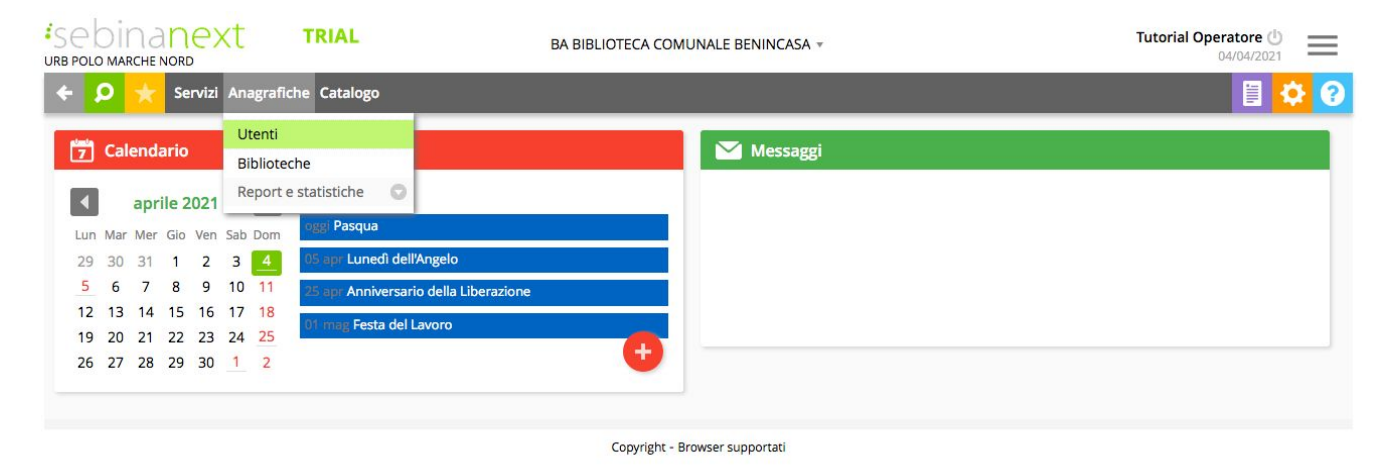

La gestione degli utenti permette al bibliotecario di registrare la scheda anagrafica di un utente sia in qualità di Persona fisica che in qualità di Ente.

Entrando in "Anagrafica" - "Utenti" si accede direttamente alla maschera di ricerca.

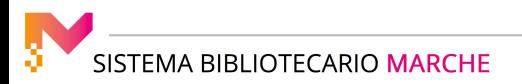

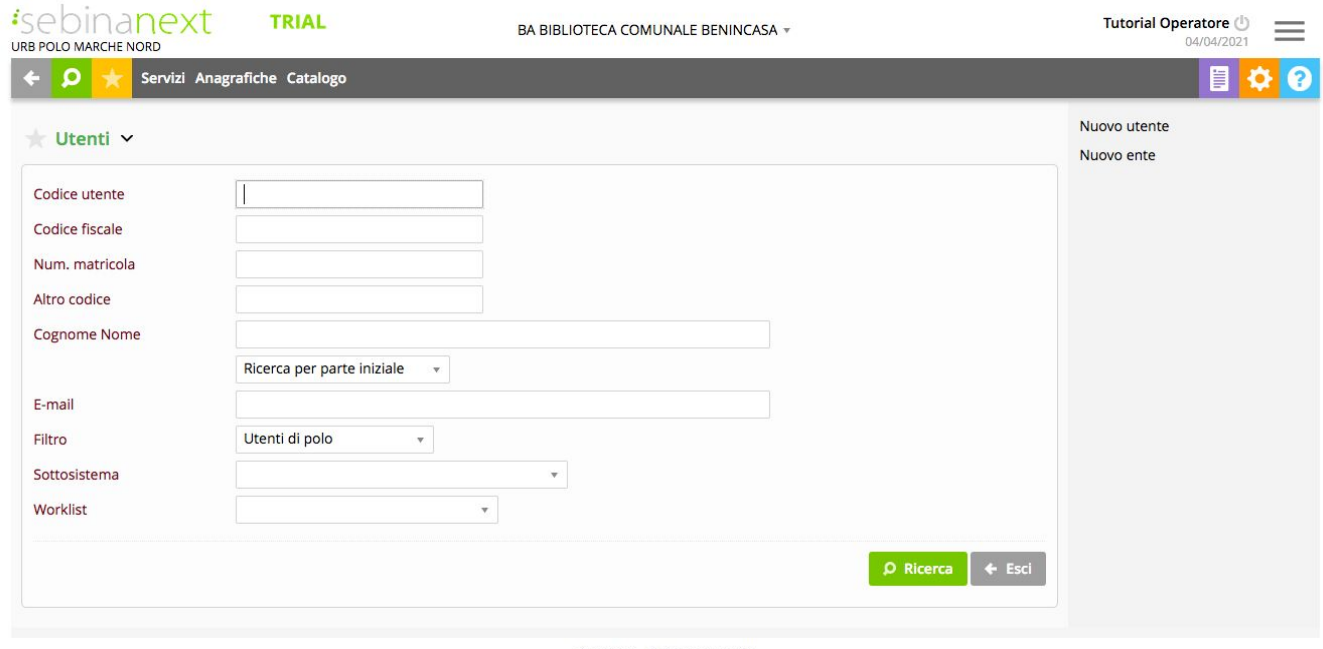

Copyright - Browser supportati

La funzione di ricerca permette di individuare un utente per gestirne la scheda anagrafica, l'associazione alle biblioteche e l'abilitazione ai servizi. La ricerca è possibile tramite uno dei codici che identificano in maniera univoca l'utente: Codice utente - Codice fiscale - Numero di matricola - Altro codice

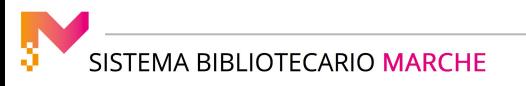

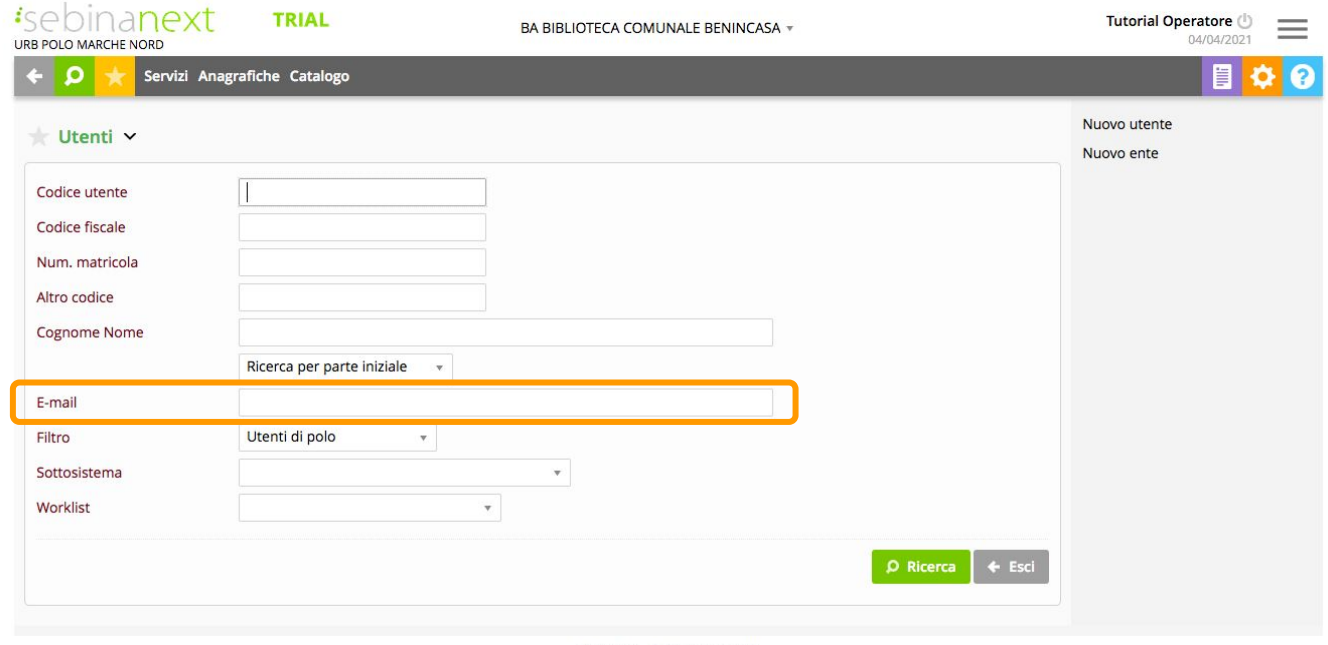

Copyright - Browser supportati

La ricerca via e-mail avviene per stringa contenuta ed è possibile solo se viene digitato il carattere "@" preceduto da almeno un carattere e seguito da un dominio.

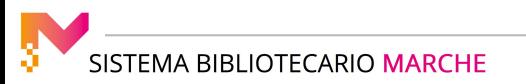

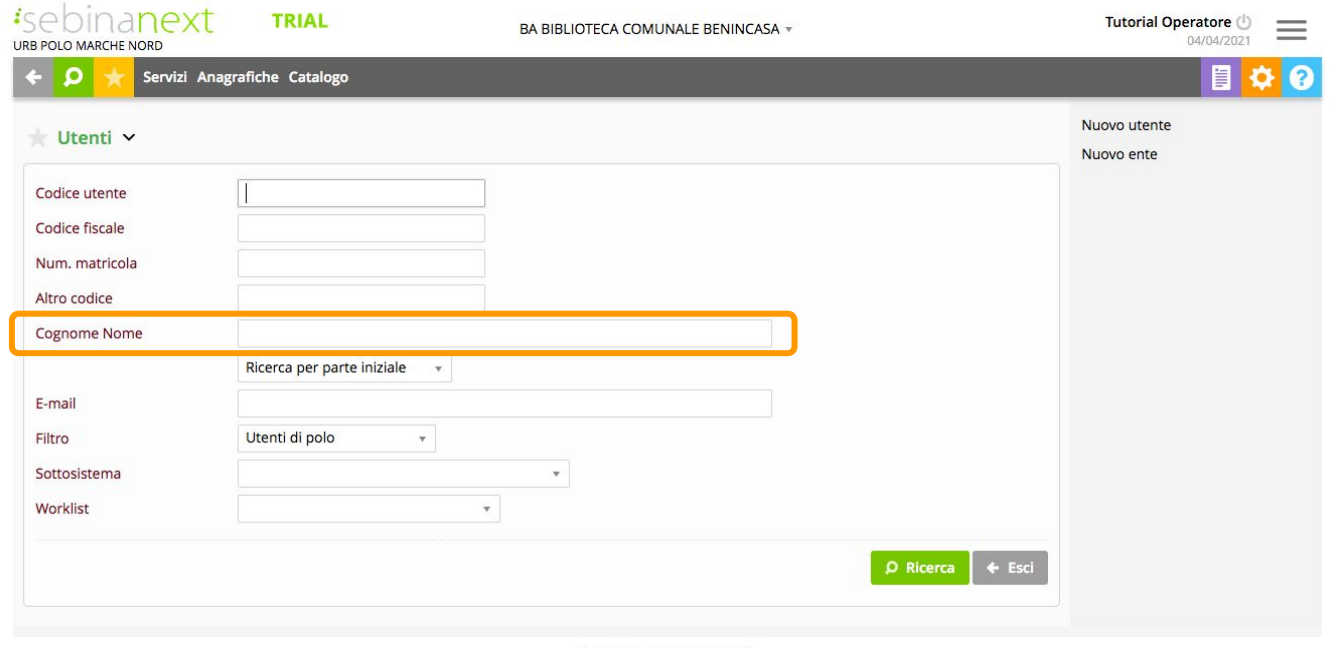

Copyright - Browser supportati

Se non si conosce nessuno di questi parametri si può eseguire la ricerca dell'utente tramite "Cognome Nome"

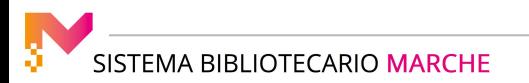

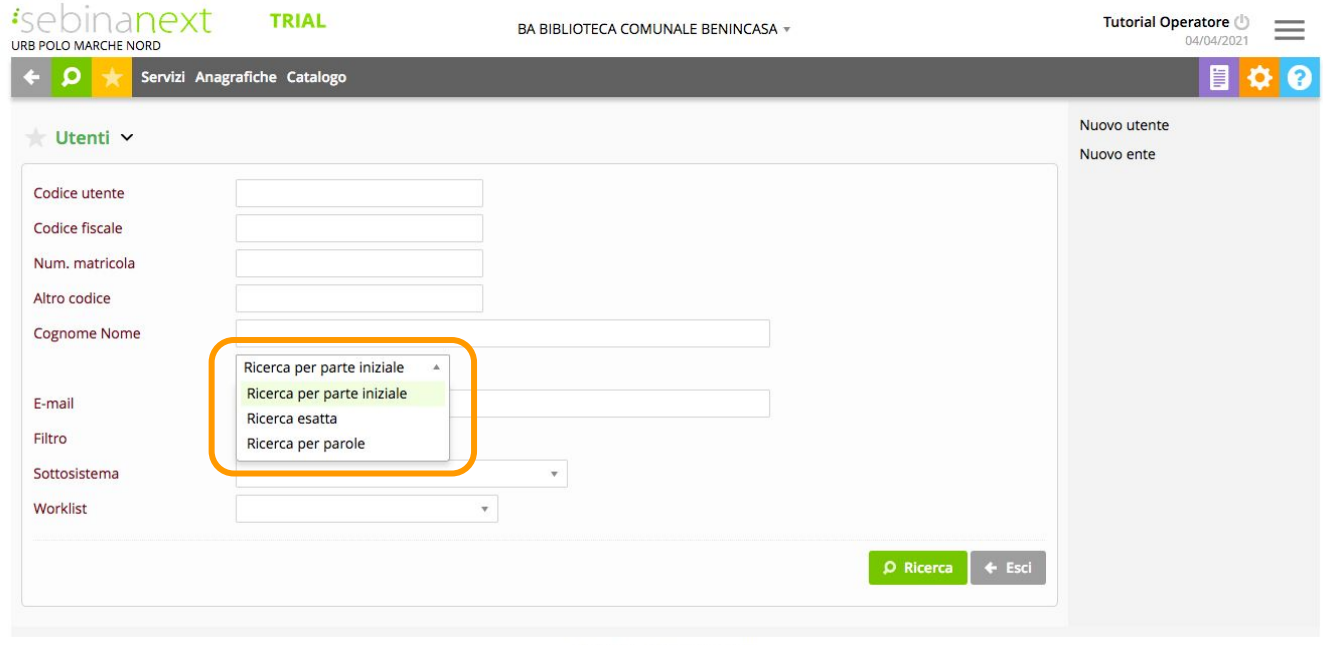

Copyright - Browser supportati

La ricerca viene effettuata in base al tipo di ricerca selezionato nel menu a tendina:

- Ricerca per parte iniziale
- Ricerca esatta (per nome esatto)
- Ricerca per parole (per parole del nome indipendentemente dalla loro posizione)

#### **Nota bene**

Nella ricerca degli utenti per Cognome e Nome, viene effettuata una *normalizzazione* del campo, sulla base della quale viene poi gestita la ricerca.

Tutti i caratteri presenti all'interno del Cognome Nome quali spazi, trattini, accenti, ecc. vengono eliminati, così come vengono eliminate le consonanti doppie, vengono cioè mantenute le sole lettere A - Z.

La ricerca effettuata sulla stringa normalizzata, oltre ad essere vantaggiosa in termini di velocità, è vantaggiosa in caso di errore di digitazione del nome in fase di inserimento o ricerca.

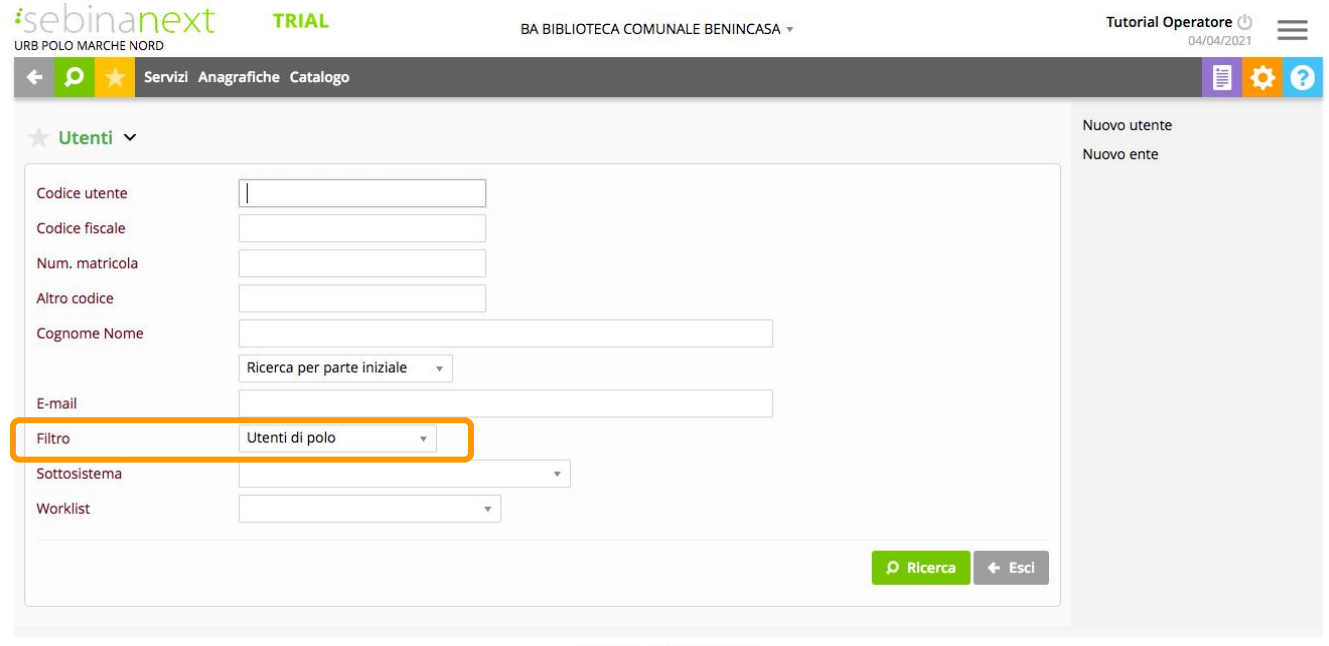

Copyright - Browser supportati

Il Filtro della ricerca per nome o per indirizzo e-mail è impostato su "Utenti di polo" e permette la ricerca più ampia e completa e quindi sugli utenti associati a qualsiasi biblioteca appartenente al Polo.

Non deve essere variato.

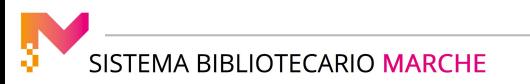

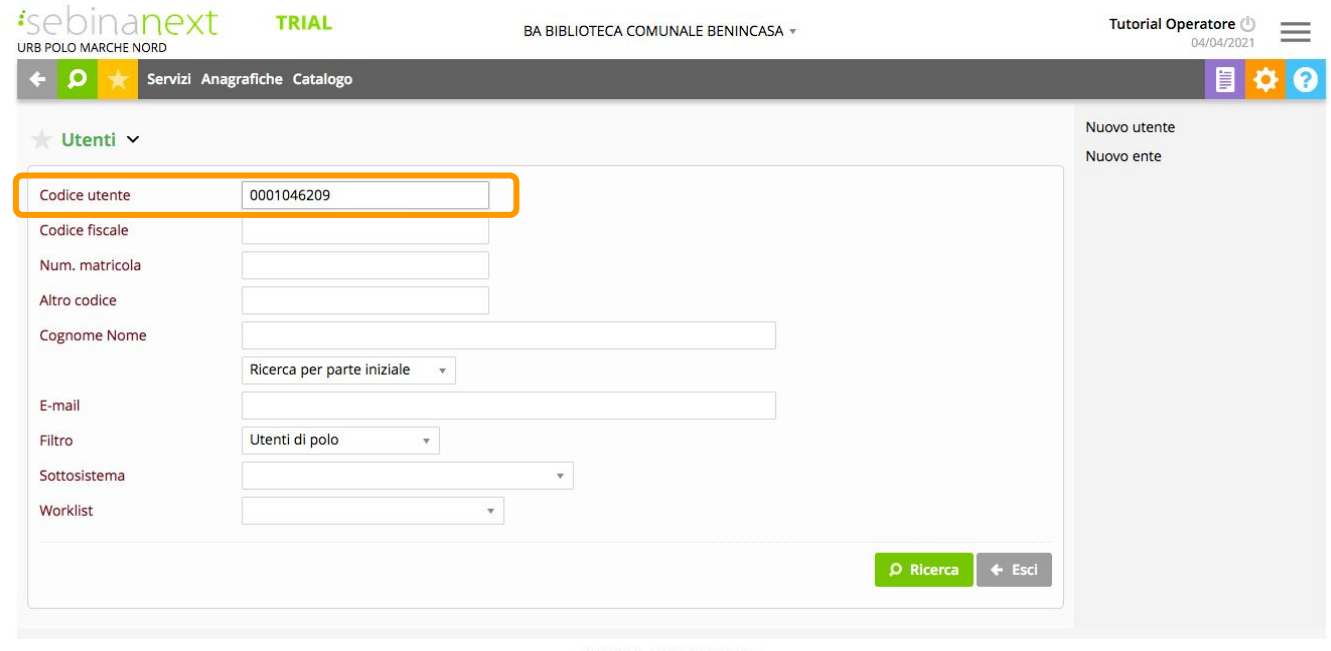

Copyright - Browser supportati

Se inseriamo il Codice utente e clicchiamo su Ricerca, si arriva direttamente alla scheda corrispondente.

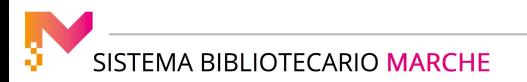

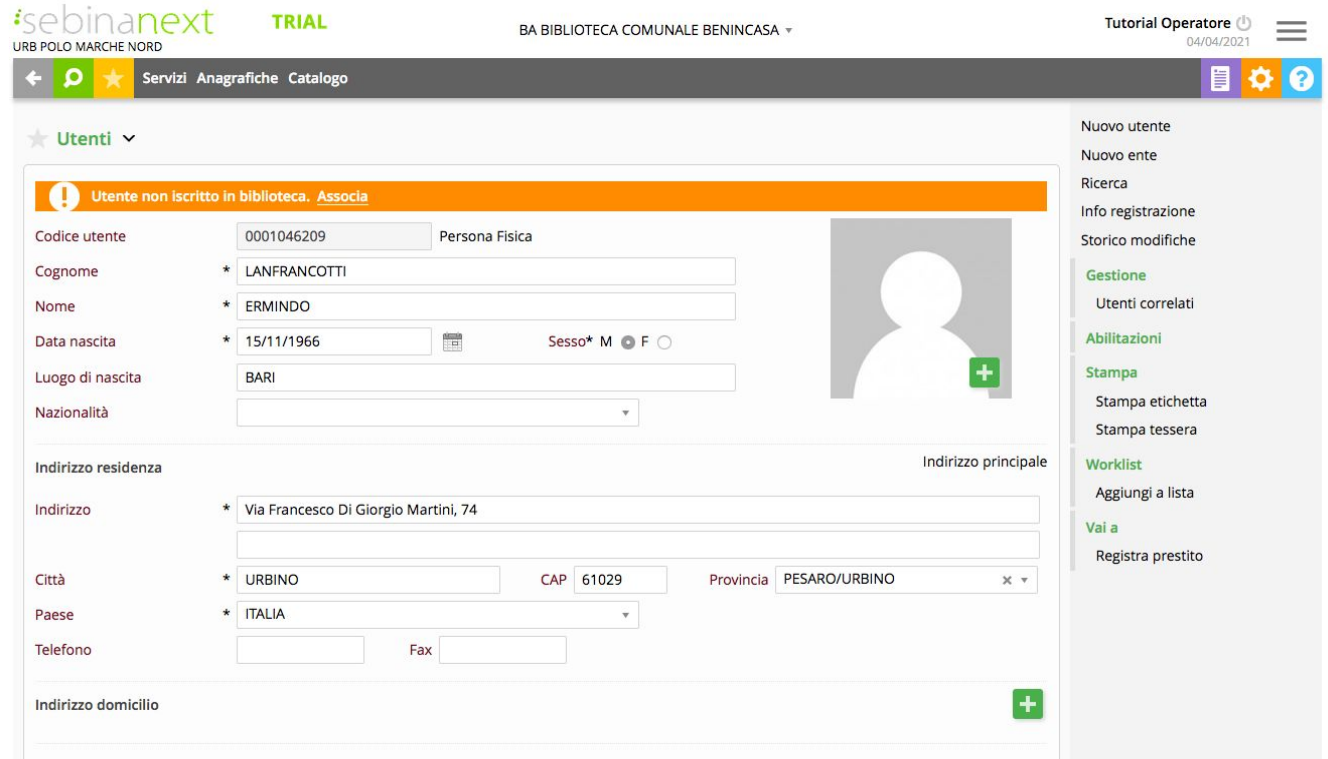

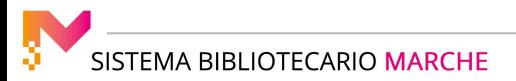

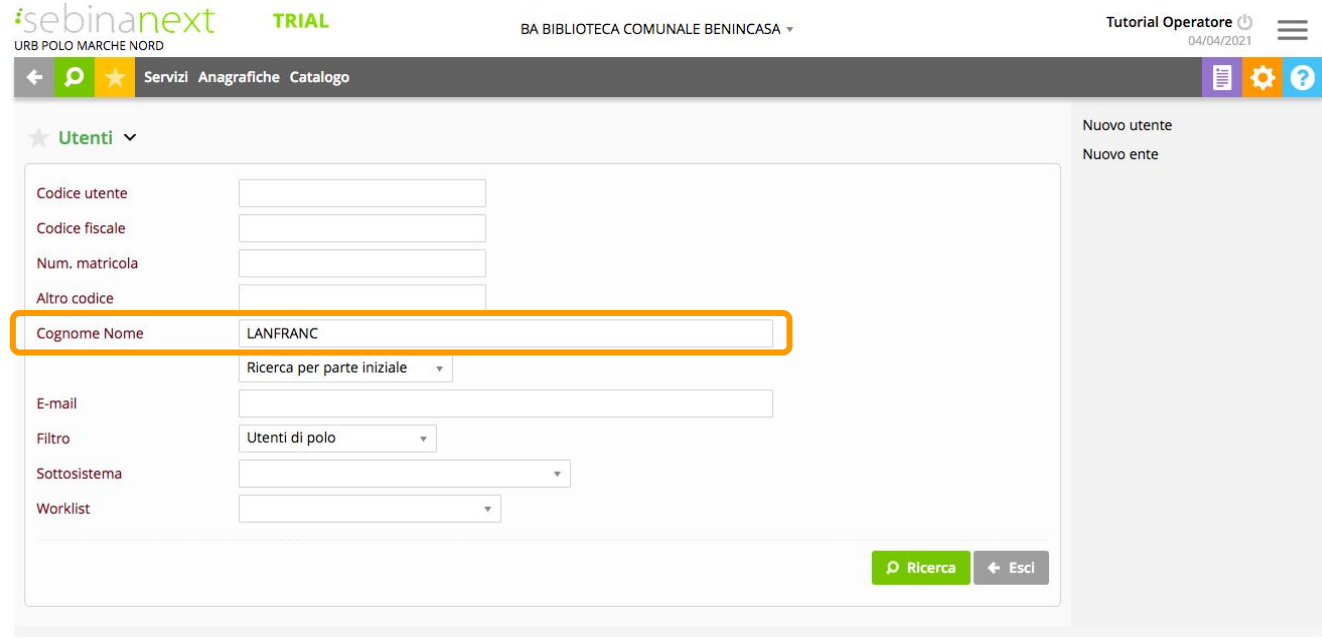

Copyright - Browser supportati

Se inseriamo un cognome o parte di un cognome e lasciamo la "Ricerca per parte iniziale", il sistema ci offre una o più risultati tra i quali scegliere.

Possiamo modificare la ricerca inserendo ad esempio un nome, sceglierne uno tra i risultati, e creare una nuova scheda.

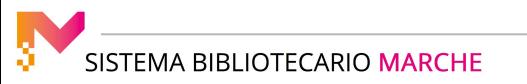

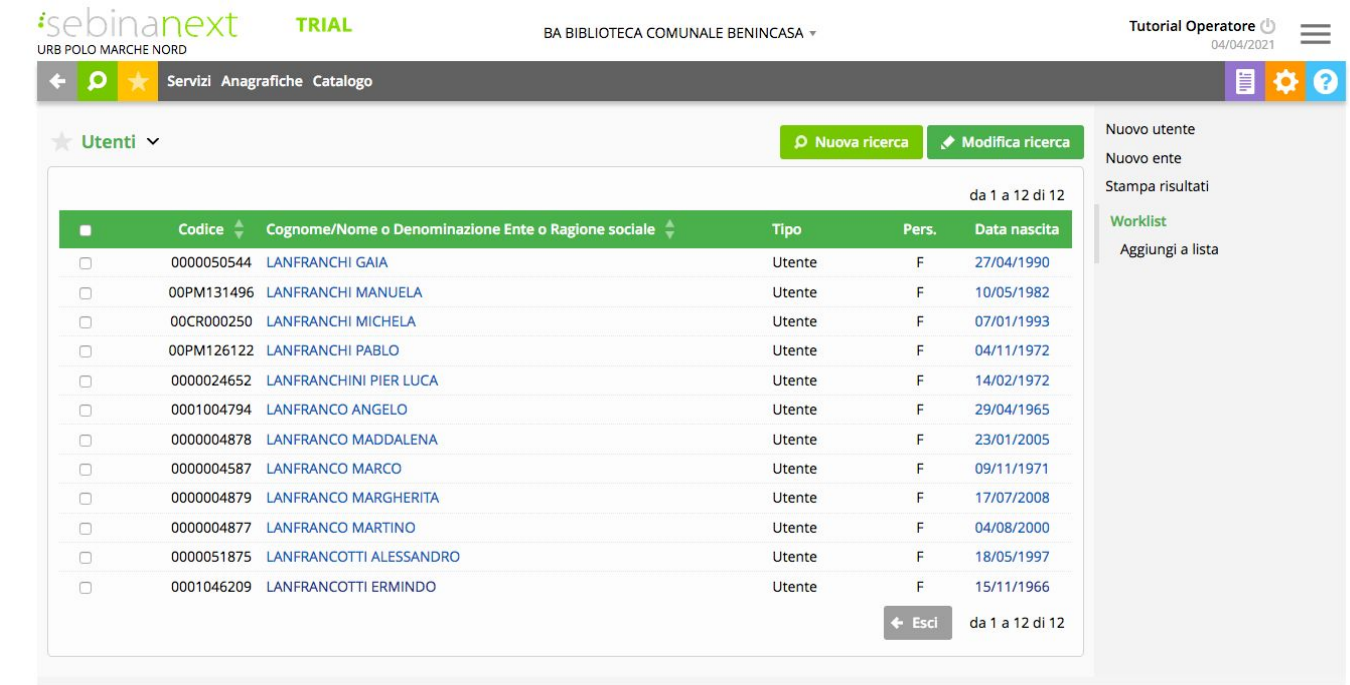

Copyright - Browser supportati

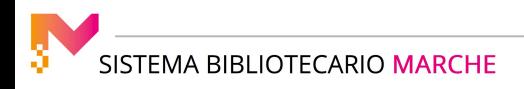

#### Registrazione di un nuovo utente

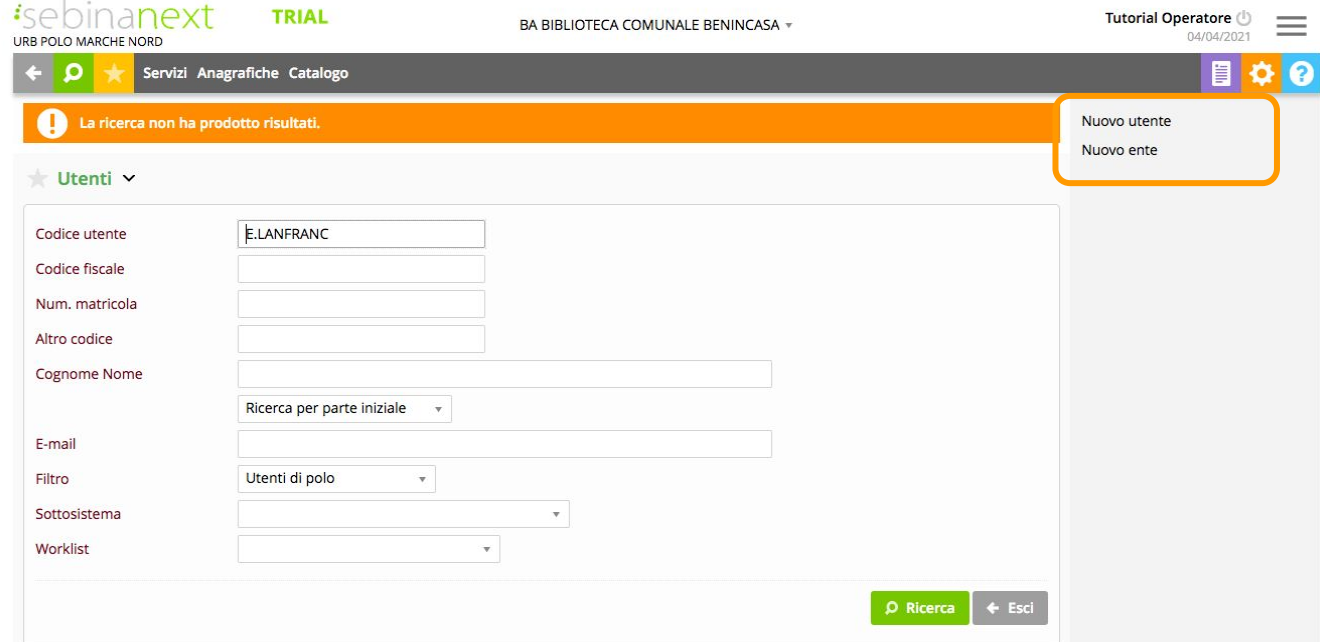

Se la ricerca effettuata non ha prodotto risultati, oppure se l'utente non è presente nell'elenco dei risultati ottenuti, può essere attivata la registrazione di un nuovo utente cliccando sul pulsante presente sul menu verticale delle funzioni. È possibile registrare un utente che corrisponde ad una Persona fisica (Nuovo utente) oppure ad un Ente (Nuovo ente).

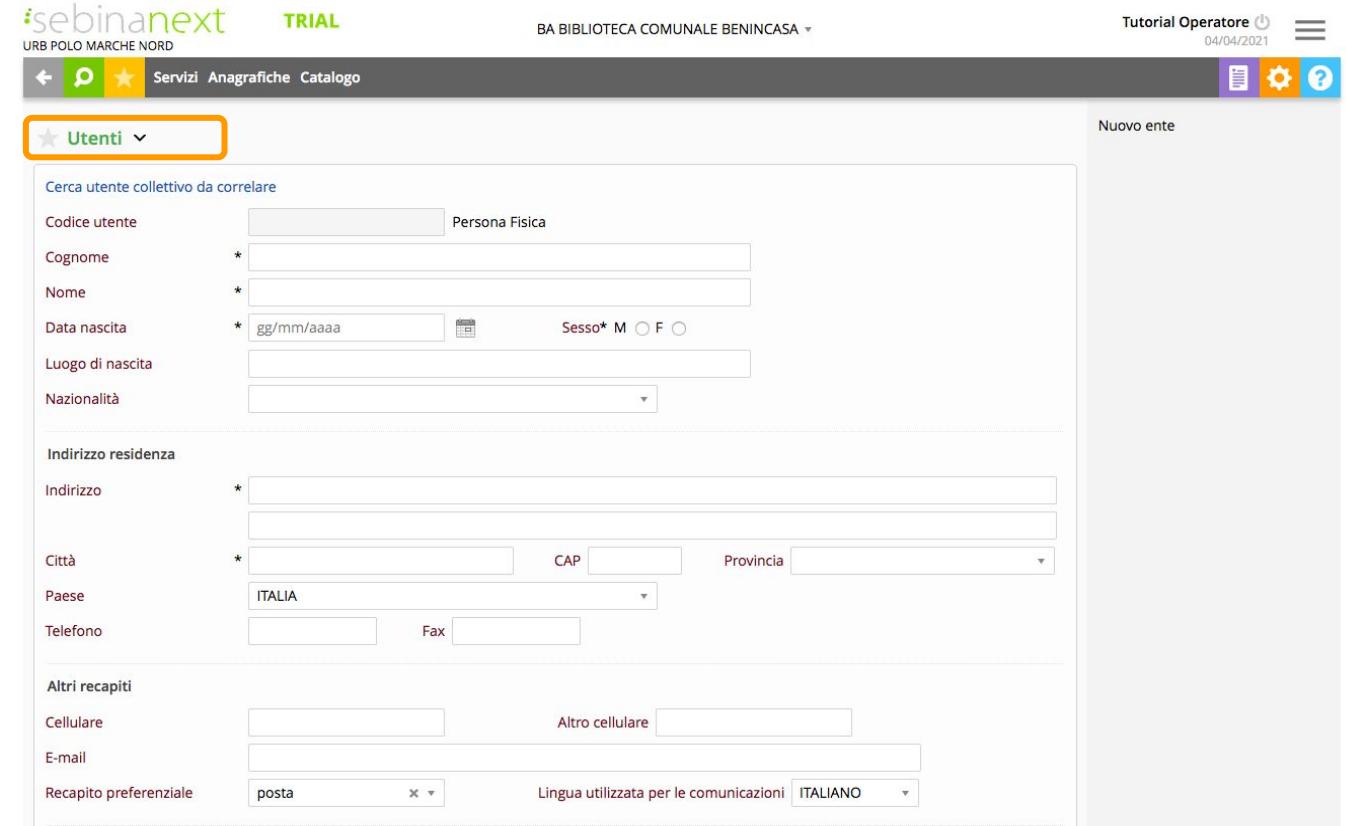

Nuovo utente: i campi contrassegnati con asterisco (\*) sono obbligatori

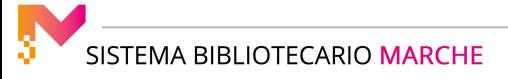

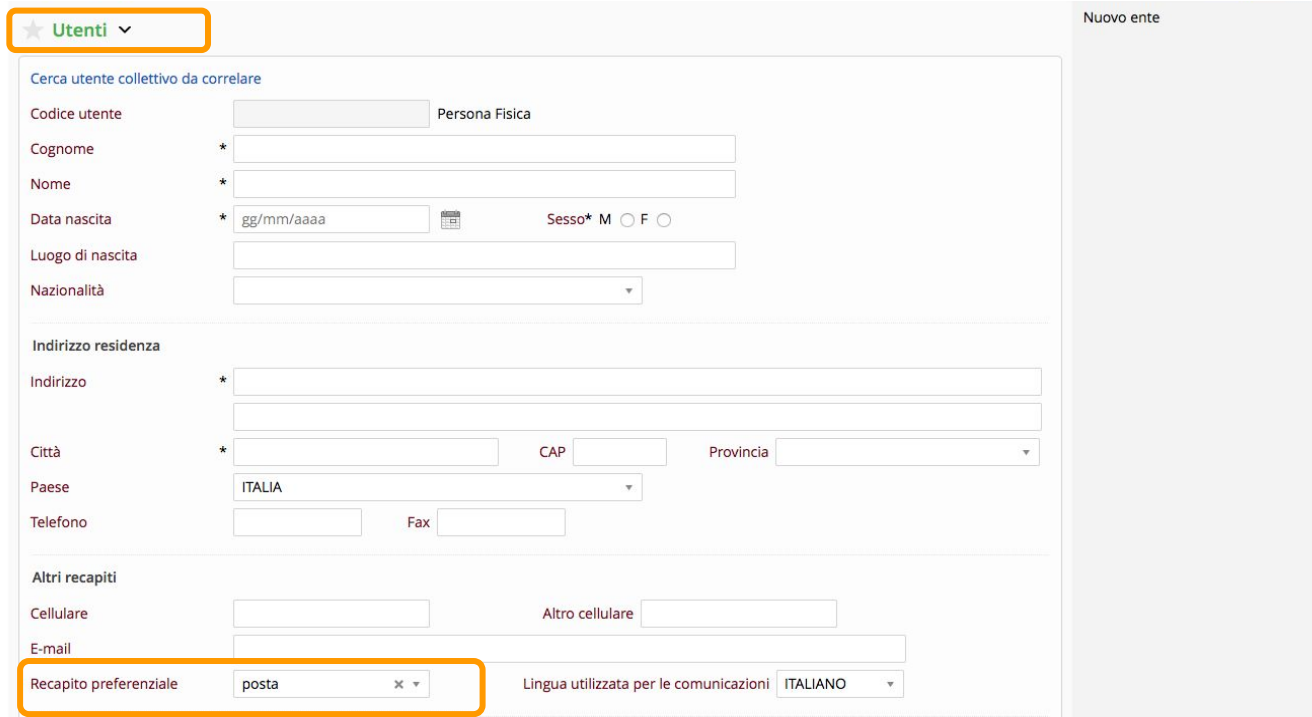

Il campo "Recapito preferenziale" viene utilizzato dagli automatismi della procedura di invio solleciti e notifiche. Deve essere scelto tra e-mail, cellulare e cellulare2.

E' quindi necessario compilare il campo corrispondente.

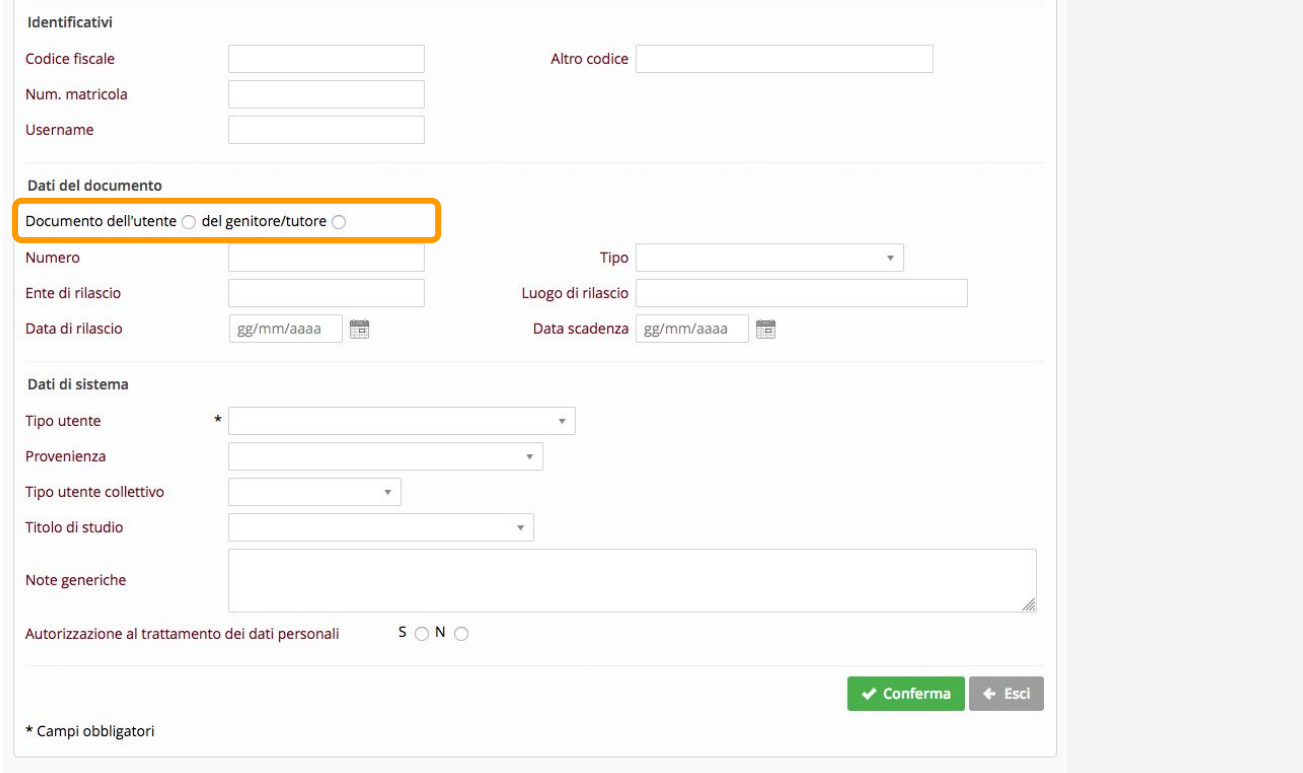

In fase di registrazione di un MINORE, deve essere inserito il documento del genitore o del tutore

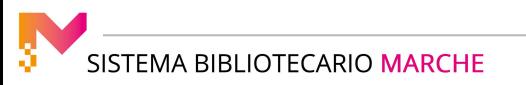

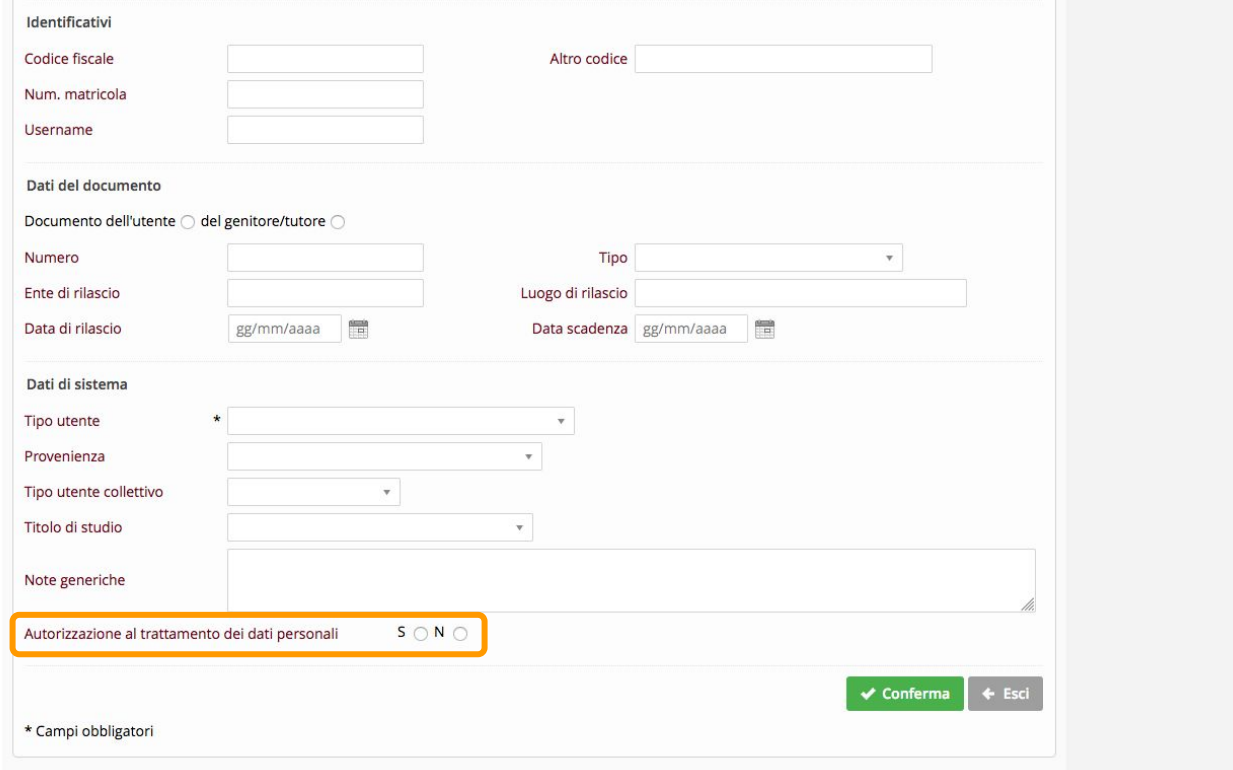

Autorizzazione al trattamento dei dati personali: deve essere inserito il check dopo la firma del documento corrispondente.

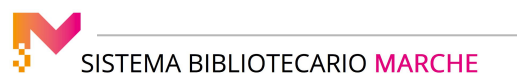

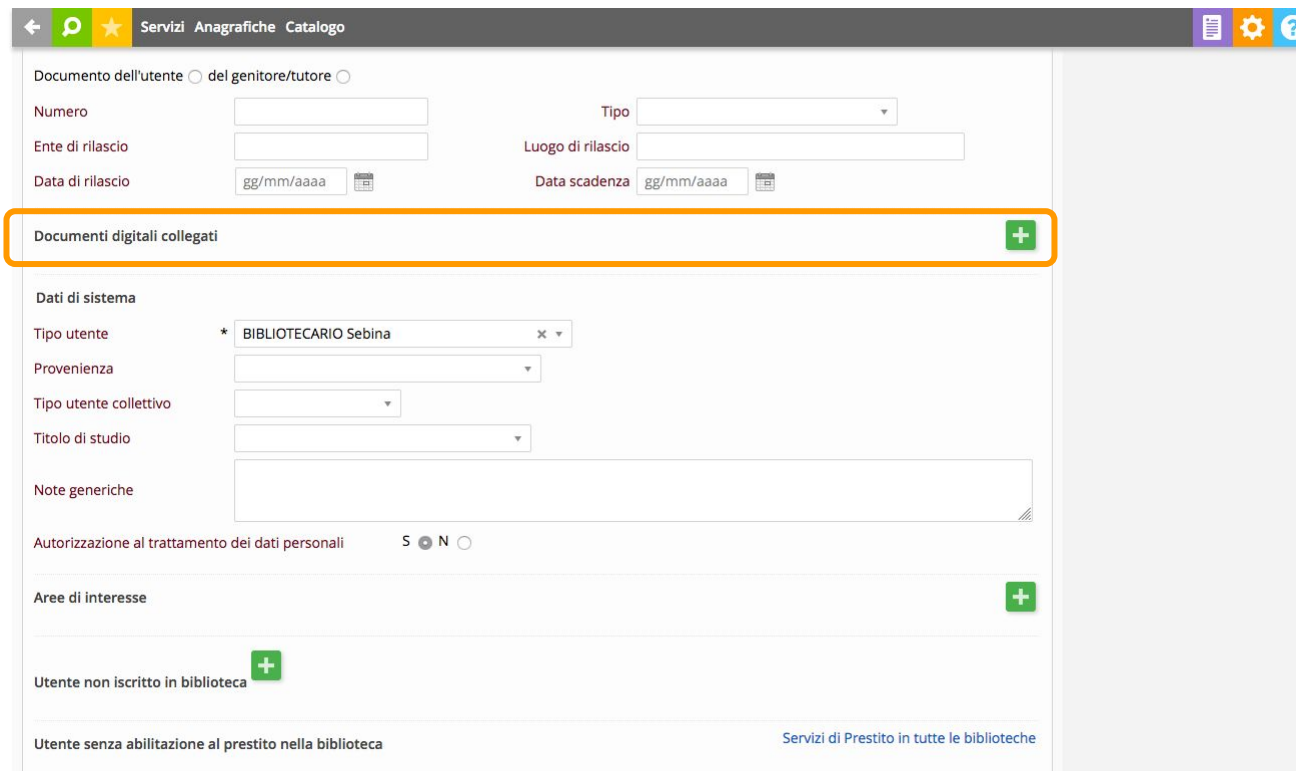

Per quanto riguarda il modulo per il Trattamento dei dati personali - privacy possiamo conservarlo attraverso il campo Documenti digitali collegati: dall'icona [+] in campo verde è possibile con il pulsante "nuovo" allegare il file.

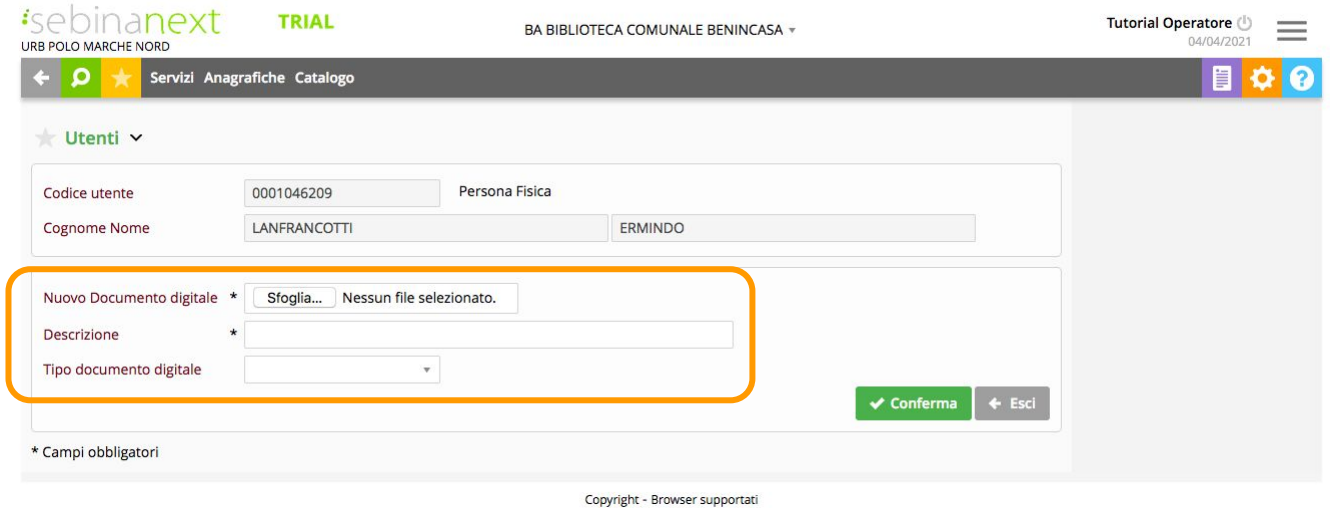

Si sceglie il documento da inserire presente nel proprio PC e si carica come un allegato, compilando il campo obbligatorio "Descrizione".

Il documento può essere successivamente cancellato selezionandolo e cliccando su Cancella.

#### Registrazione di un nuovo ente

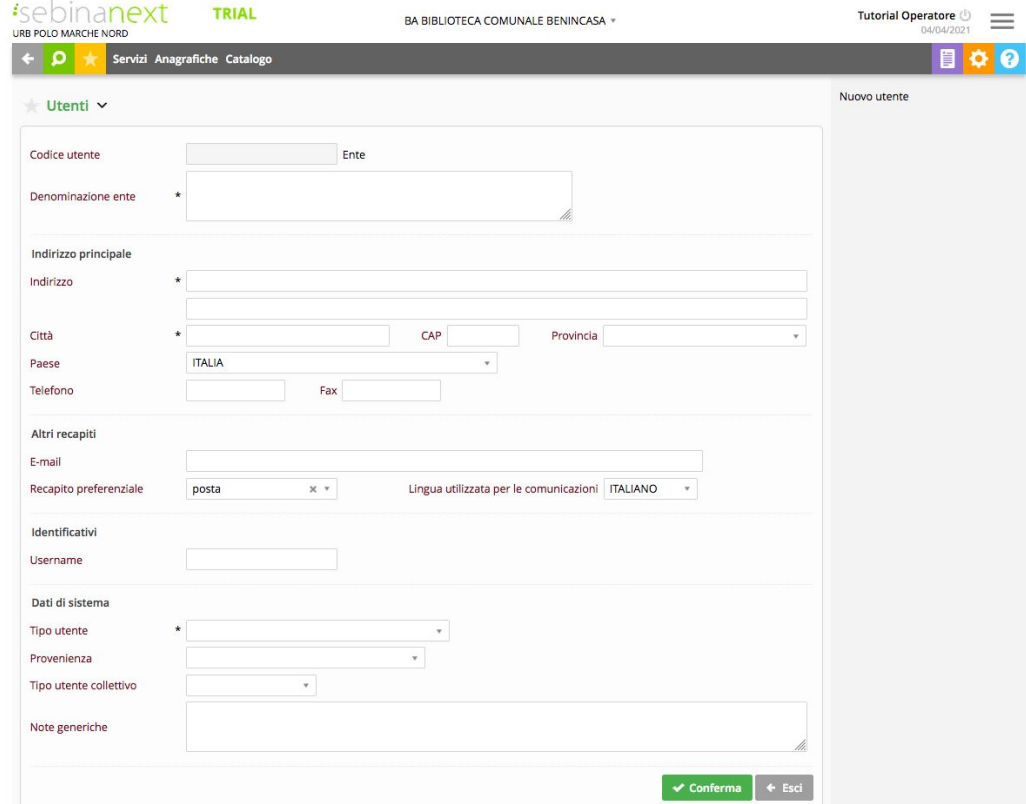

Serve ad inserire la scheda anagrafica di un nuovo utente corrispondente a Persona giuridica.

La maschera utilizzata per l'inserimento del nuovo ente presenta alcuni campi contrassegnati da (\*) la cui compilazione è obbligatoria.

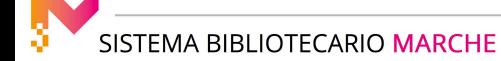

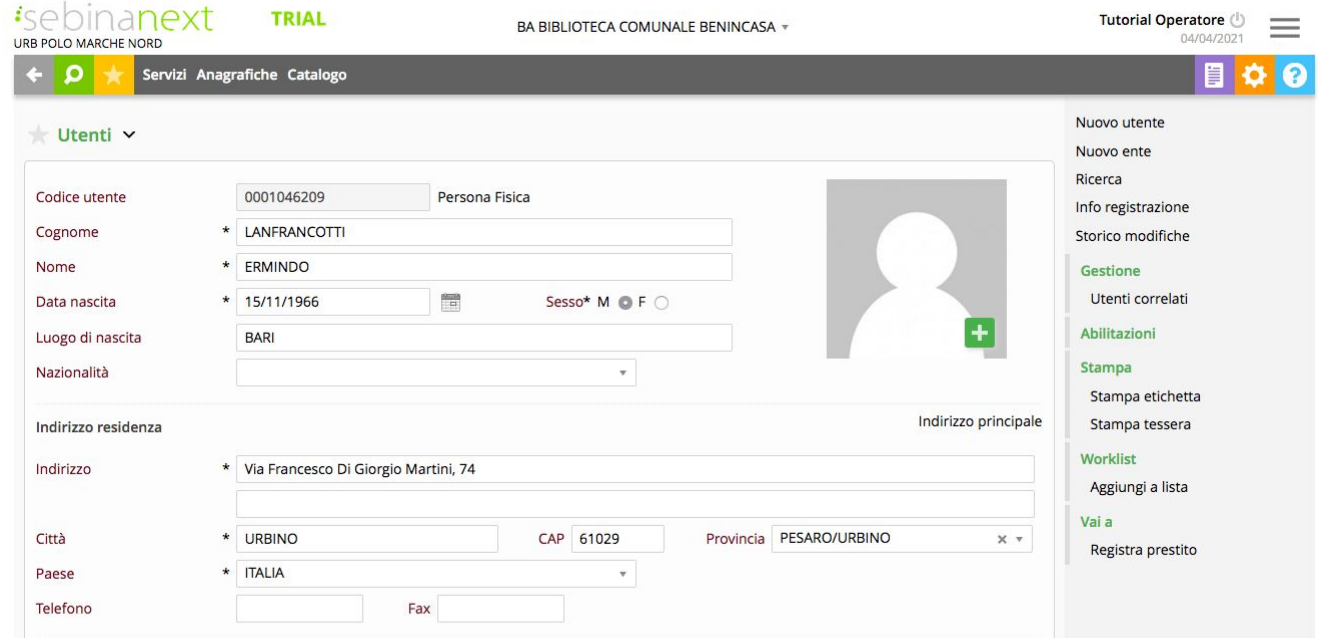

In seguito alla identificazione dell'utente ottenuta tramite la funzione di Ricerca viene presentata la scheda compilata con i dati anagrafici.

È quindi possibile eseguire la Variazione di tutti i dati tranne il Codice utente e lo Username.

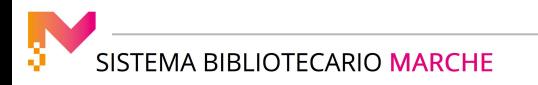

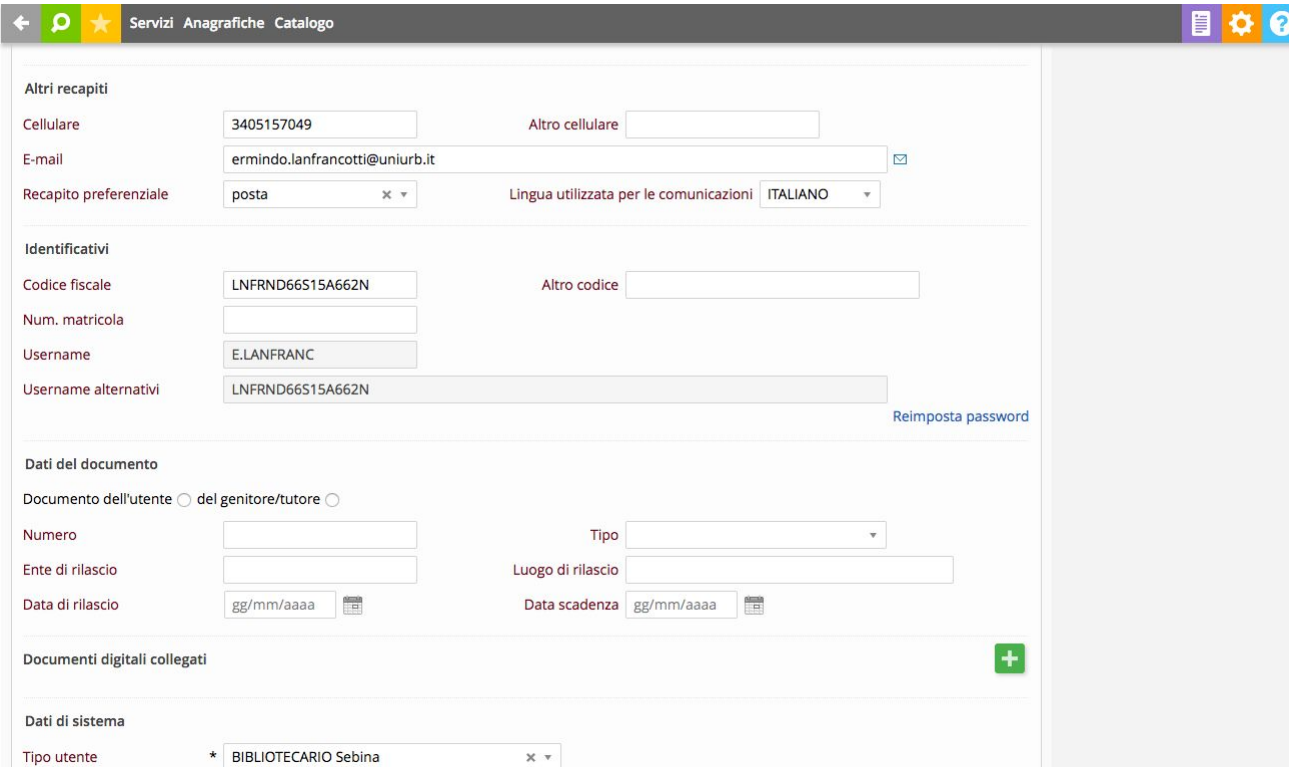

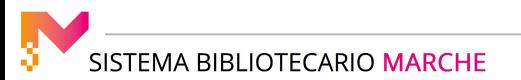

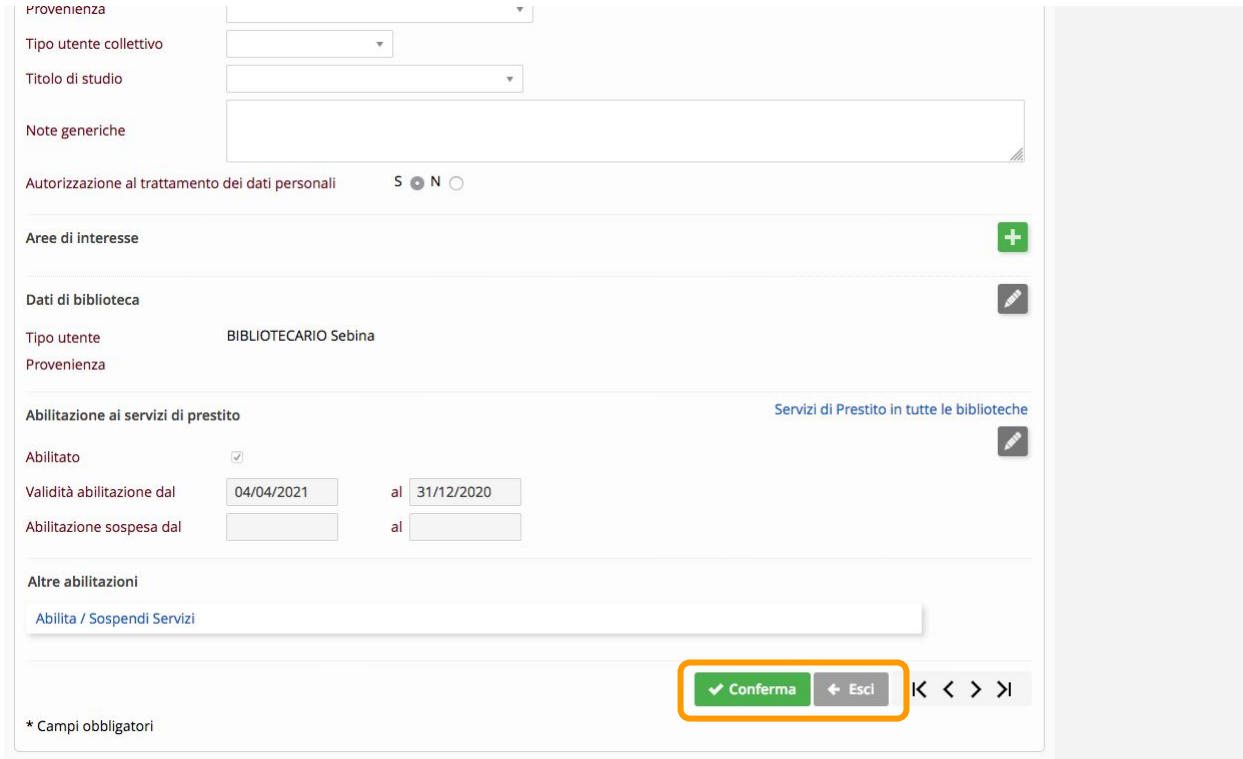

Terminata la variazione dei dati è necessario cliccare sul tasto "Conferma" e il sistema provvede ad aggiornare la scheda anagrafica.

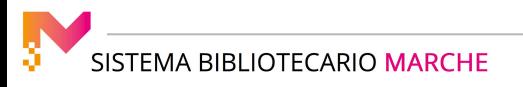

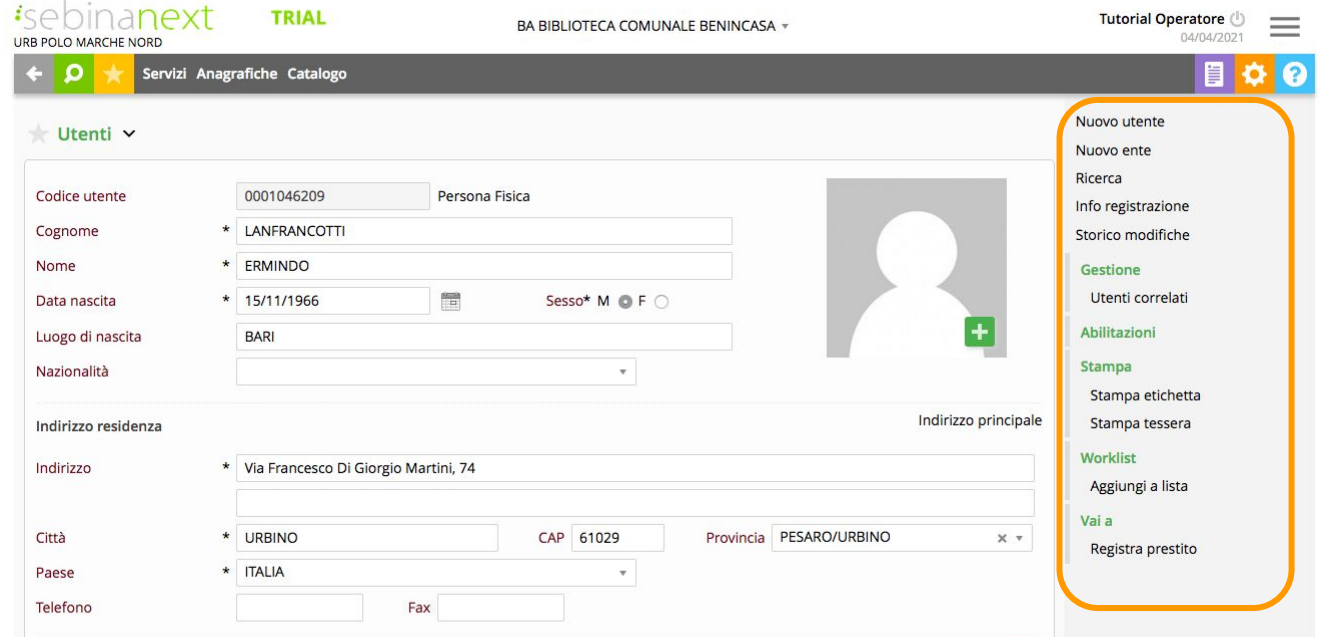

Nella scheda, attraverso il menu di destra è possibile:

registrare un nuovo utente/ente, eseguire una nuova ricerca utente, consultare le informazioni sulla registrazione, controllare le modifiche effettuate sulla scheda, stampare l'etichetta contenente l'indirizzo dell'utente, stampare la tessera della biblioteca, registrare un prestito.

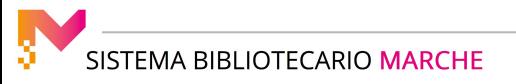

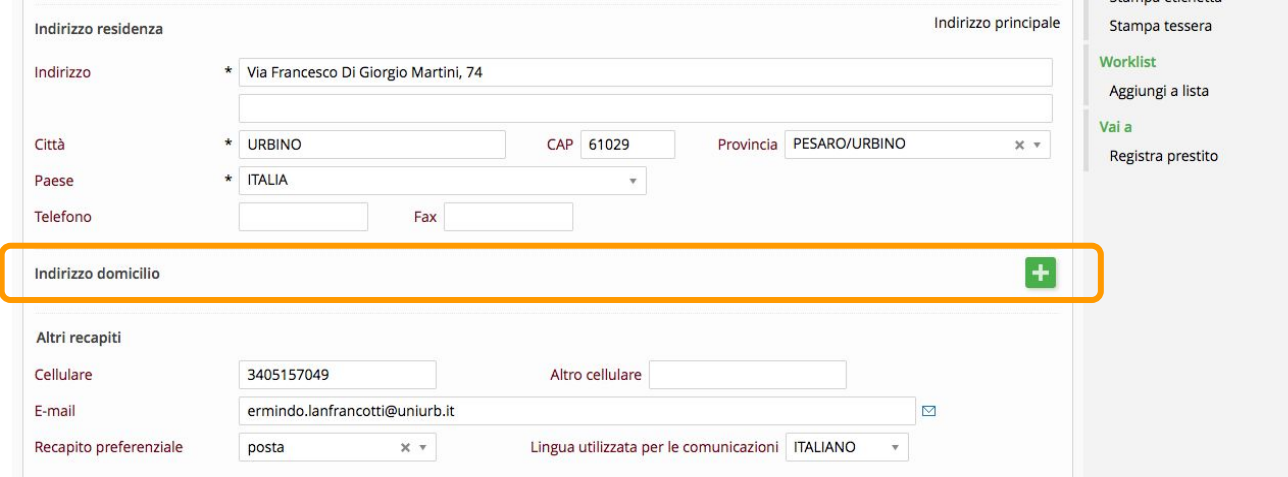

L'Indirizzo di domicilio si inserisce cliccando sull'icona [+] in campo verde che apparirà nello spazio dedicato ai recapiti al termine della registrazione dell'utente.

Serve a registrare l'indirizzo di domicilio dell'utente.

In qualsiasi momento l'indirizzo di domicilio può essere selezionato come indirizzo principale dell'utente in alternativa all'indirizzo di residenza, visualizzandolo in questo modo nella scheda anagrafica principale.

La funzione non è attiva se l'utente corrisponde ad un ente.

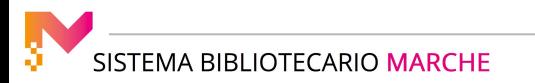

#### LA GESTIONE DEGLI UTENT

# *isebinanext*

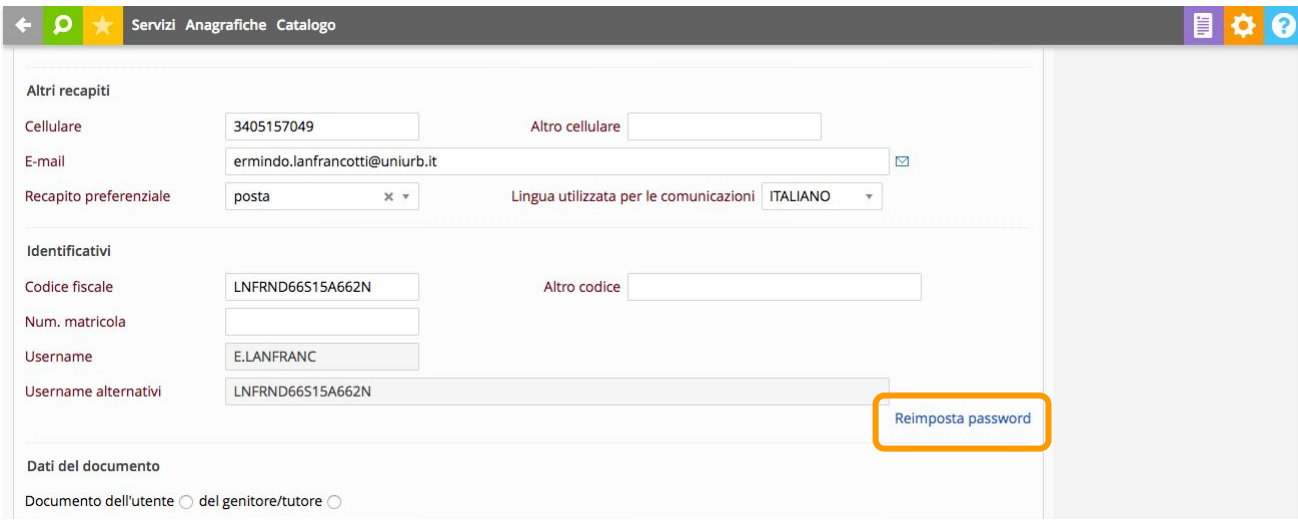

La funzione "Reimposta password" è particolarmente utile nei casi in cui l'utente abbia dimenticato la propria password personale.

Una volta attivata la funzione, la password viene automaticamente re-inizializzata al valore di default (data di nascita o cognome.nome).

Al primo accesso, utilizzando il propria username e la password re-inizializzata, verrà richiesto all'utente di modificare la password.

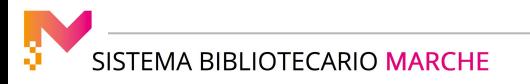

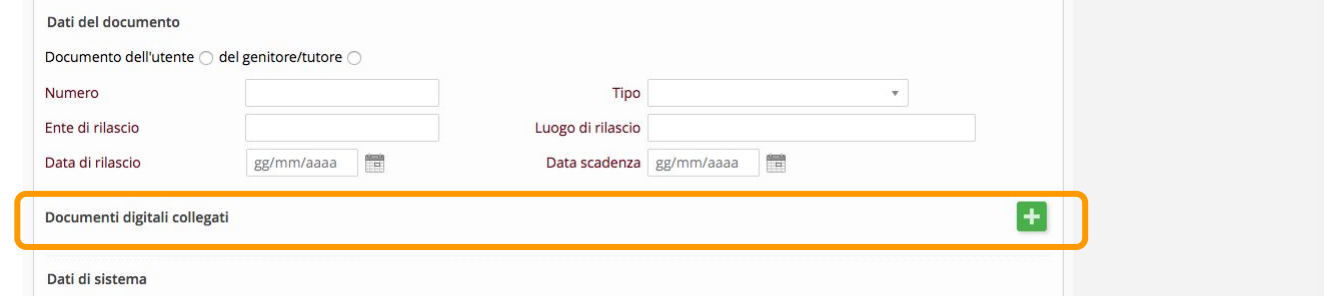

Il tasto [+] associato a "Documenti digitali collegati", permette di gestire più file digitali collegati all'utente (oltre alla foto).

Da questa funzione è possibile inserire o cancellare nuovi file digitali associati ad un dato utente.

Il sistema visualizza il Codice utente, il Cognome e il Nome dell'utente presenti nella scheda anagrafica.

È necessario comunicare l'indirizzo presso il quale il file è stato memorizzato: è presente la funzione Sfoglia per cercare il documento nelle cartelle del proprio PC in uso.

Per cancellare il legame del file digitale già allegato, selezionarlo con la relativa casella di spunta e cliccare sul pulsante "Cancella" presente nel menù verticale.

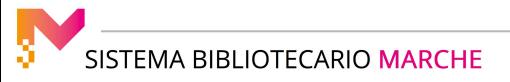

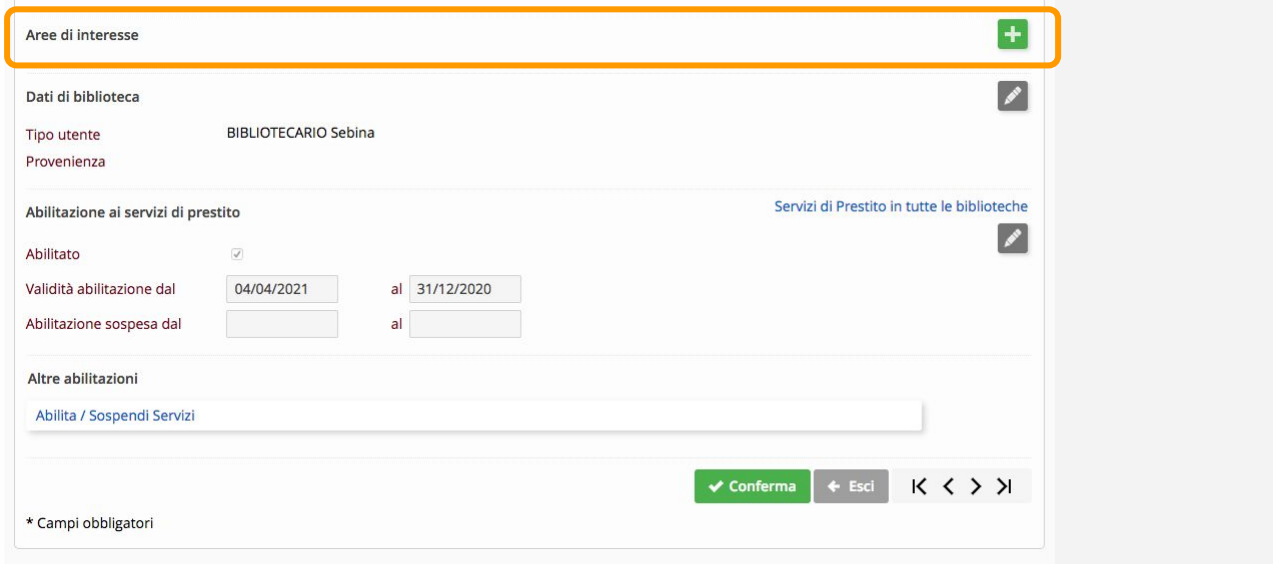

La funzione "Aree di interesse" permette di aggiungere un nuovo argomento tra gli interessi dell'utente.

Cliccando sul tasto [+] viene proposto un elenco di aree di interesse presenti in tabella, escluse quelle già associate all'utente.

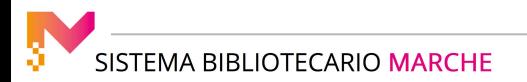

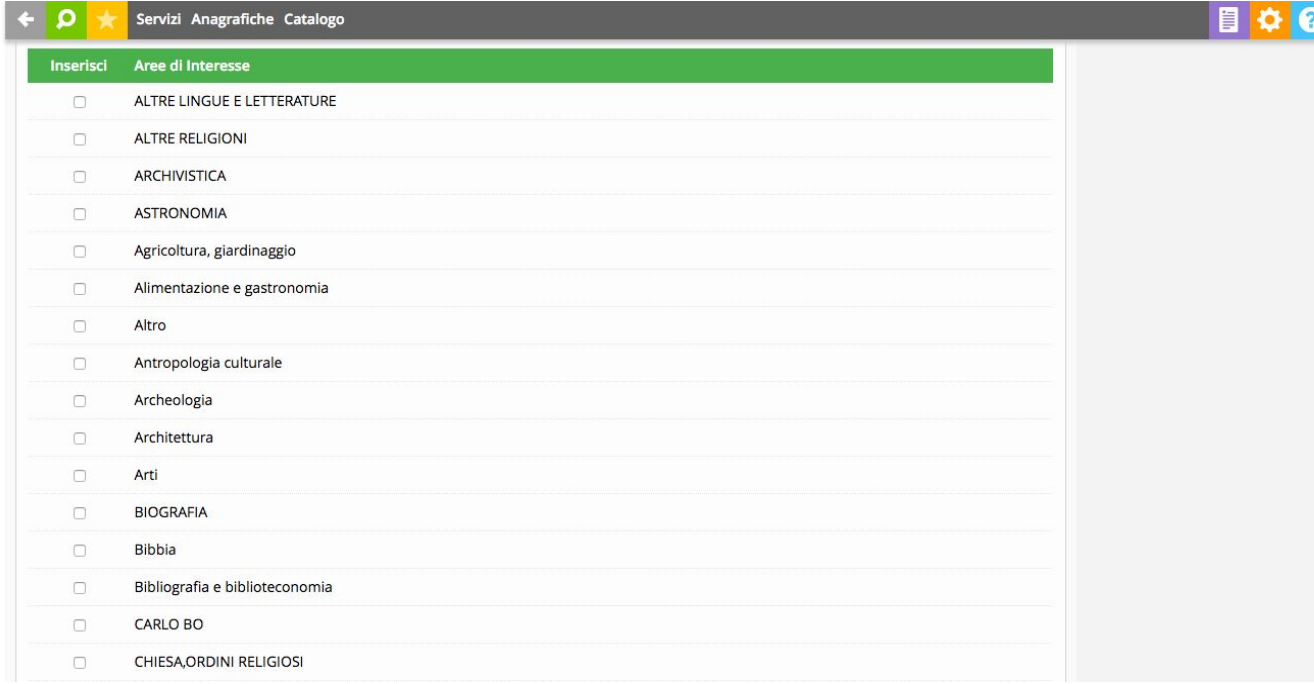

È possibile selezionare uno o più argomenti e poi confermare. Dopo la conferma viene nuovamente mostrato l'elenco delle aree di interesse associate all'utente. Se si desidera scollegare alcuni argomenti è possibile selezionarli e poi cliccare sulla funzione "Cancella" presente nel menu verticale.

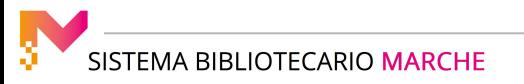

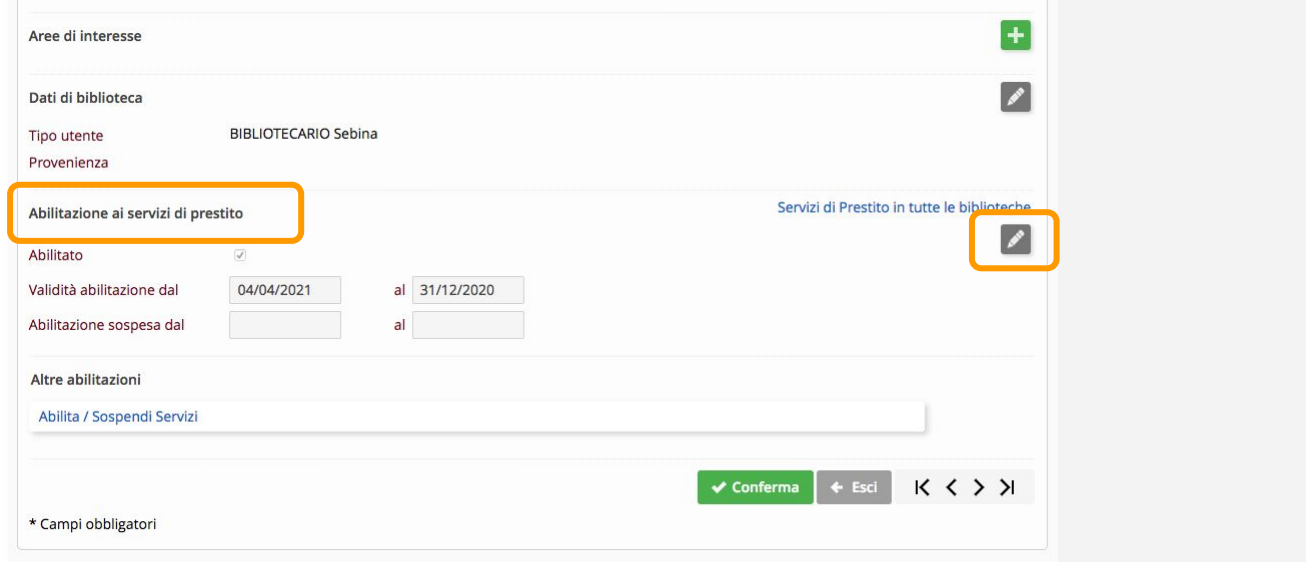

La funzione "Abilitazione ai servizi di prestito" consente di esaminare e gestire l'abilitazione al servizio di prestito. I campi possono essere variati cliccando sull'icona "matita".

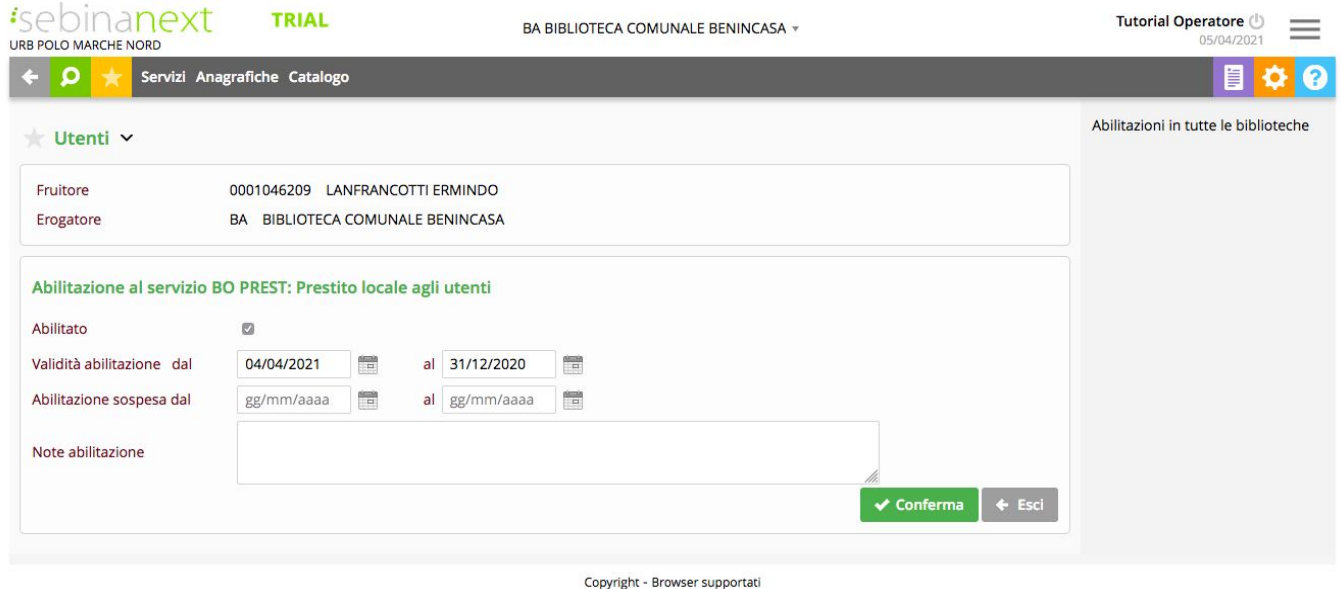

**Abilitato**: è possibile deselezionare il check per disabilitare a tempo indeterminato l'utente dai servizi di prestito.

**Validità abilitazione dal - al**: indica la data di associazione dell'utente alla biblioteca; può essere modificata. La data di scadenza abilitazione al prestito erogato dalla biblioteca viene impostata automaticamente per ogni nuovo utente inserito con la data definita dalla biblioteca.

**Abilitazione sospesa dal - al**: indica il periodo in cui si intende sospendere l'utente dal servizio di prestito.

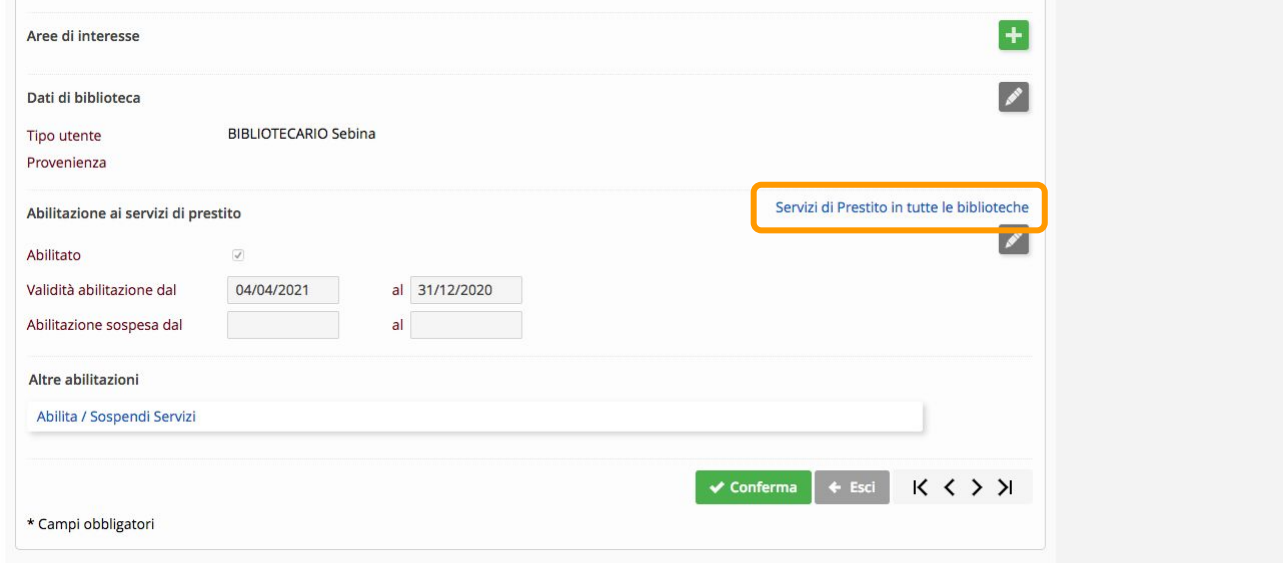

La funzione "Servizi di prestito in tutte le biblioteche" permette di visualizzare tutte le biblioteche in cui l'utente usufruisce del servizio di prestito, con le relative abilitazioni e le eventuali disabilitazioni, sospensioni e note.

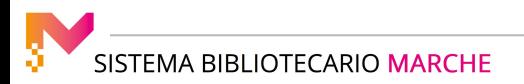

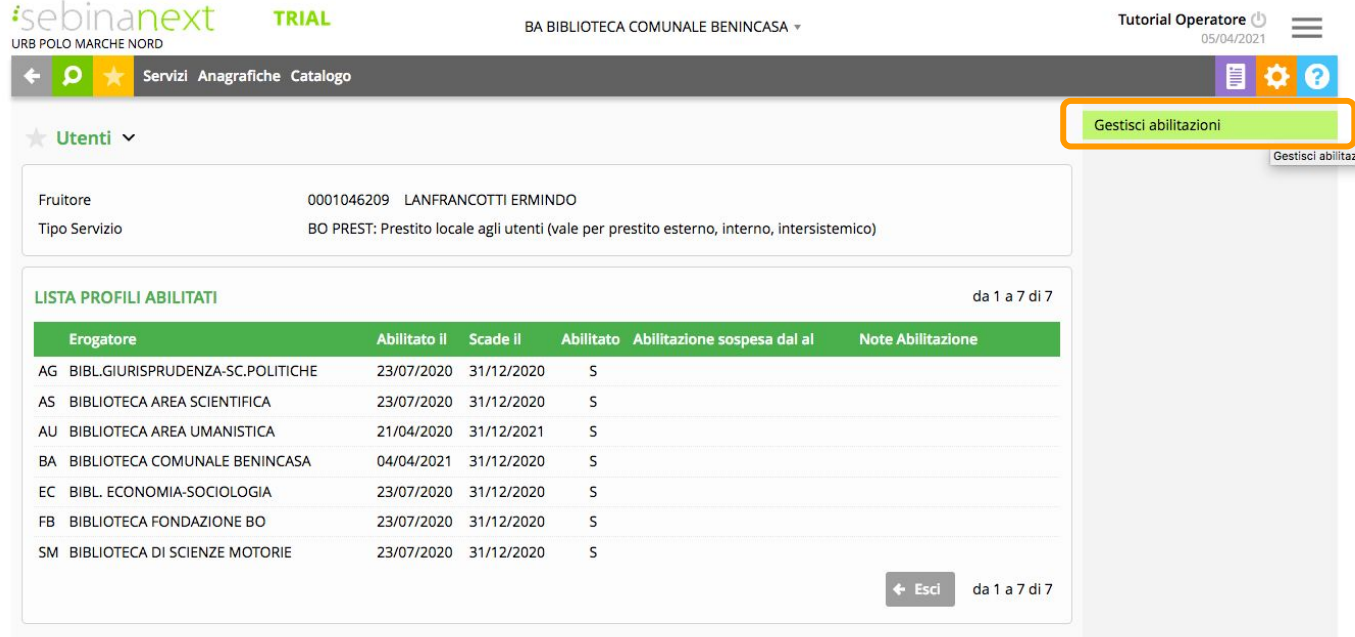

Attraverso la funzione "Gestisci abilitazioni" presente nel menu di destra è possibile la gestione manuale completa per riabilitare/disabilitare un utente o eliminare le sospensioni/sospendere un utente:

- in biblioteca
- in polo
	- nel sottosistema (se la biblioteca fa parte di un sottosistema)

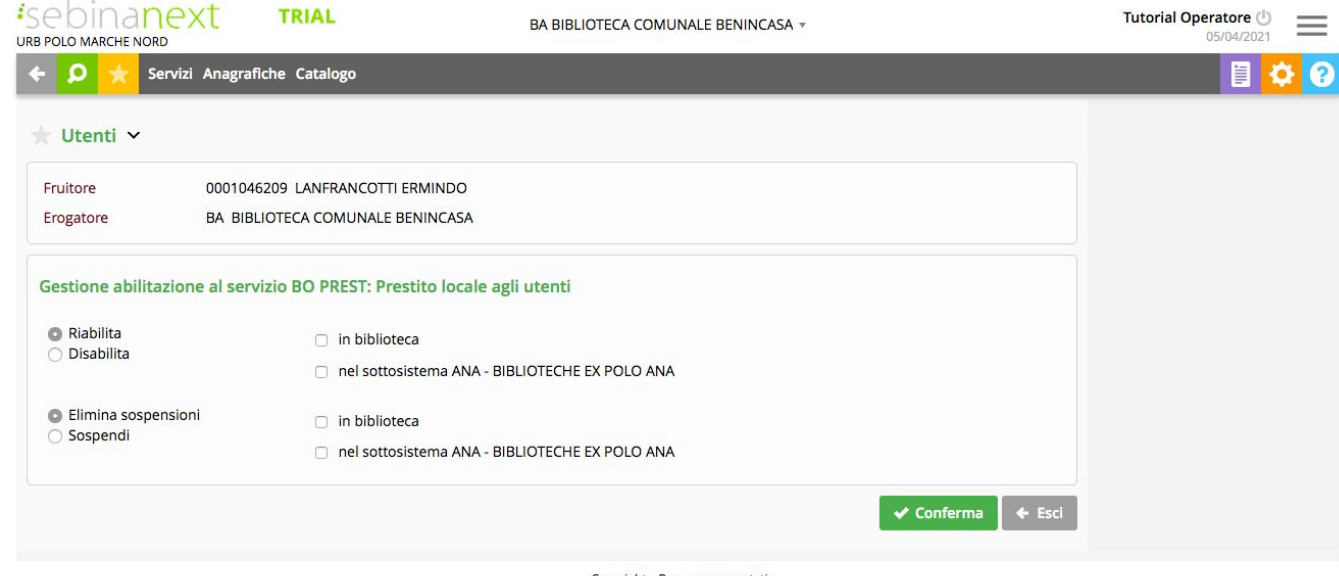

Copyright - Browser supportati

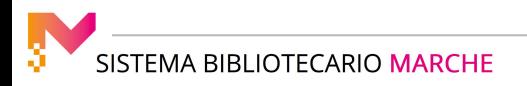

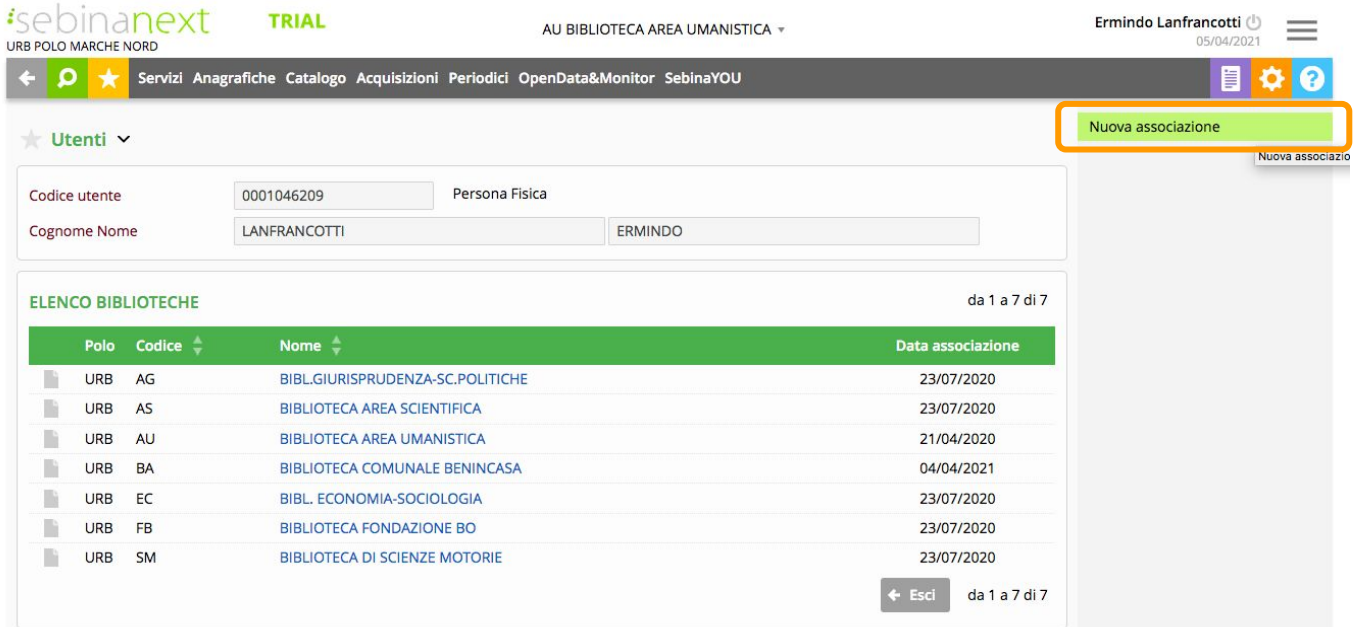

"Associa a biblioteche" consente di gestire l'associazione tra l'utente e le biblioteche del sistema bibliotecario.

La videata visualizza l'elenco delle biblioteche alle quali l'utente è associato e la relativa data di associazione.

Nel menu verticale è presente la funzione "Nuova associazione" che permette di associare l'utente ad una nuova biblioteca.

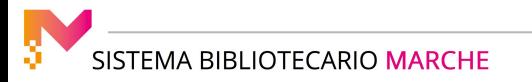

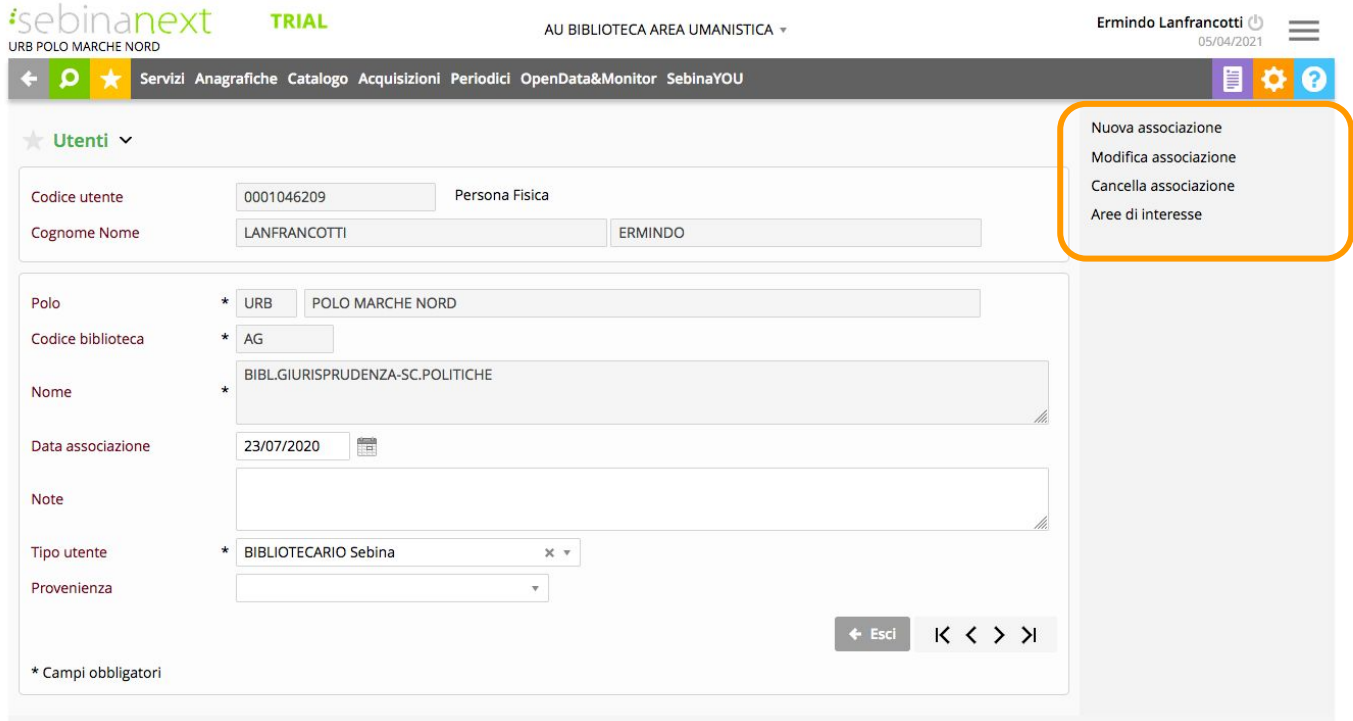

Cliccando sul nome di una delle biblioteche, vengono visualizzati i dati dell'associazione tra l'utente e la biblioteca.

Nel menu verticale appaiono le funzioni attive per nuove associazioni.

N.B. La funzione è riservata ai soli gestori.

#### **Consenso al trattamento dei Dati personali - Privacy**

Al momento dell'iscrizione, al Polo e alla Biblioteca, l'utente deve sottoscrivere il modulo per il consenso al trattamento dei propri dati personali.

Poiché si lavora in una anagrafe condivisa, il modulo è sottoscritto in una biblioteca ed è valido per tutto il Polo.

Per verificare l'avvenuto consenso, entrando nella scheda, è necessario controllare la presenza del check per il consenso.

Se la spunta è sul SI, si intende che l'utente ha firmato il modulo di consenso in una delle biblioteche del Polo.

Se la spunto si trova sul NO oppure non è presente, si procede a far firmare il modulo.

Per conservare il documento e allegarlo alla scheda si deve usare la funzione "Documenti digitali collegati".

Si procede quindi al download del documento scansionato.

N.B. Il modulo è valido per tutto il Polo.

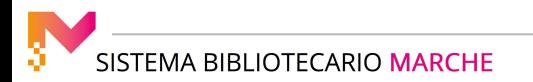

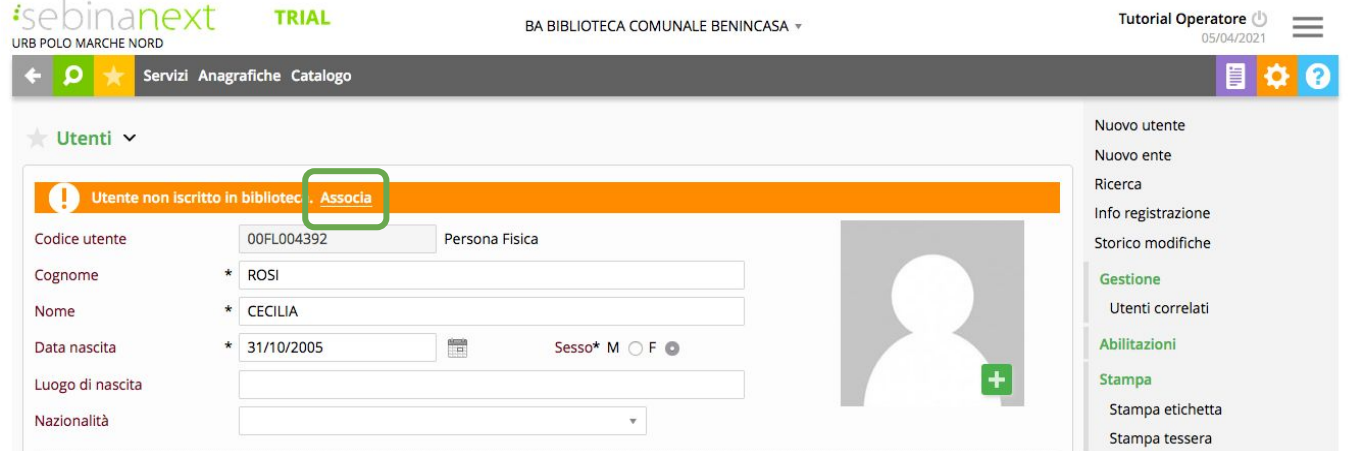

Alla creazione di una nuova scheda anagrafica l'utente è automaticamente associato e abilitato ai servizi della biblioteca nella quale ha effettuato la prima iscrizione.

Quando la scheda utente è già presente in anagrafica ma non è associata ad alcuna biblioteca, il sistema lo comunica con un messaggio in campo arancione in testa alla scheda "Utente non iscritto in biblioteca".

Per associare l'utente è possibile cliccare sul pulsante "Associa" nel messaggio in capo alla scheda.

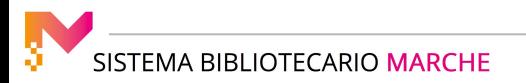